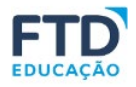

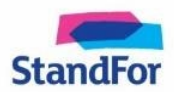

## Olá!

Segue o passo a passo para o seu cadastro:

Acesse [souionica.com.br e](http://souionica.com.br/) clique em **CADASTRE-SE**.

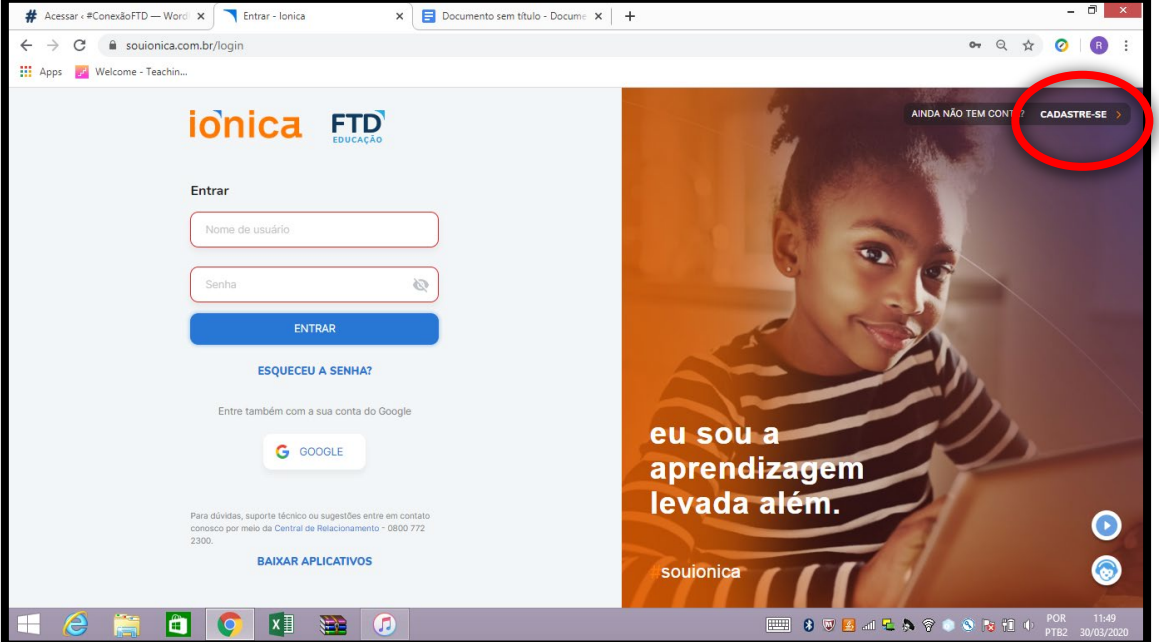

## # Acessar < #Conexão FTD — Word  $\vert \mathbf{x} \vert$  Cadastra - Ionica  $x$  +  $\rightarrow$  C  $\bullet$  soulonica.com.br/signup **a** a  $\hat{\alpha}$  0 0  $\overline{a}$ **III** Apps **Fig.** Welcome - Teachin.. JÁ TEM UMA CONTA? ENTRAR ionica FTD Entrar Fecolog o perfil pe G Estudante  $O$  Professor(a) ENTRAR eu sou a aprendizagem ões entre em contato<br><mark>namento - 0800 772</mark> levada além.  $\bullet$ **BAIXAR APLICATIVOS** 8 souionica CACCIBIN ES O BALATO DE LO P

## Escolha, então, o perfil estudante e clique em **ENTRAR**;

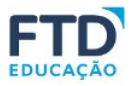

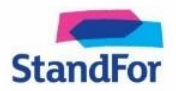

Insira o código de acesso que está nas primeiras páginas do livro e não coloque os pontos (é um código alfanumérico). Clique em **REGISTRAR**;

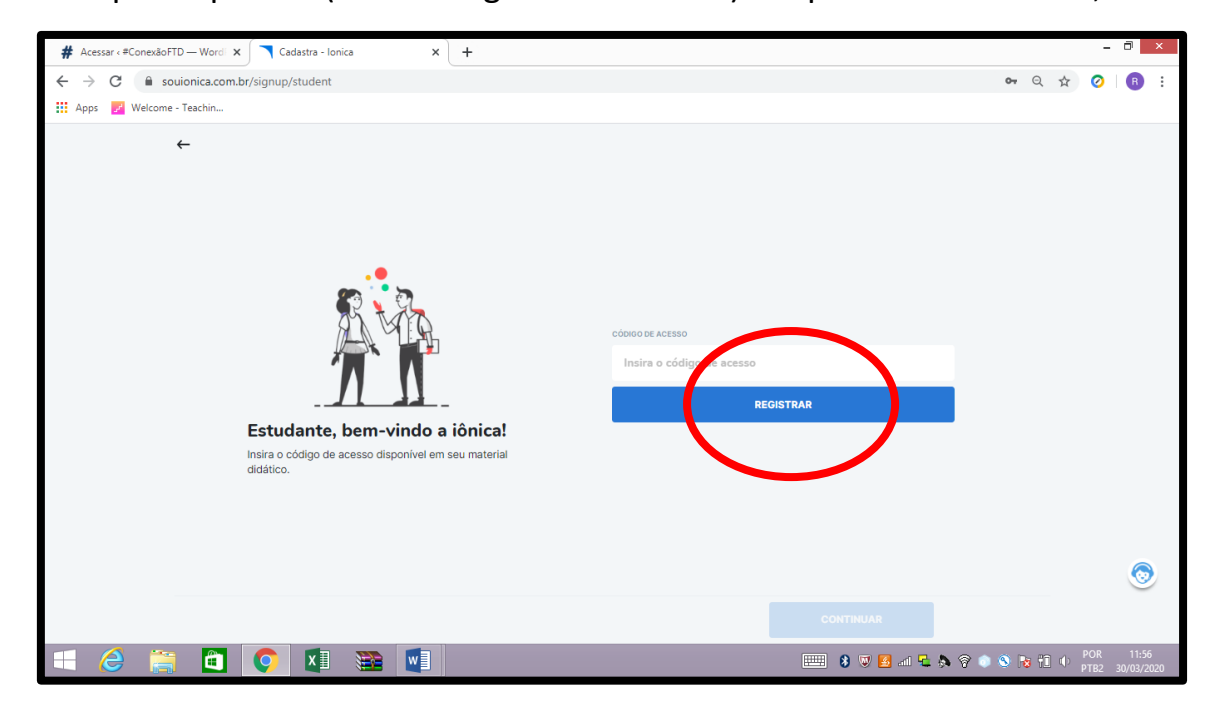

Registrando o livro didático: Utilize o código de acesso que se encontra na primeira folha de seu livro ou aquection ele fornecido pela editora. Lembre  $\sim$ -se de NÃO inserir os pontos e respeitar as LETRAS MAIÚSCULAS.

Após o registro do código, clique em **CONTINUAR**.

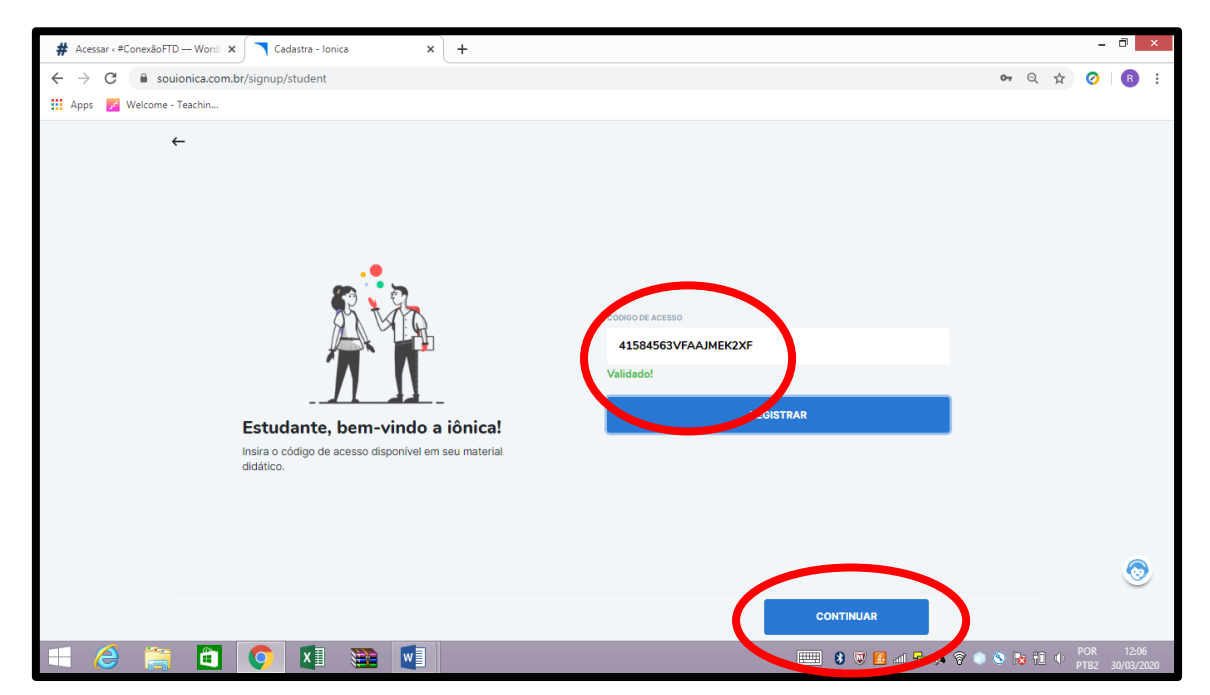

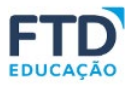

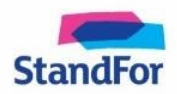

A capa do livro cadastrado irá aparecer (*não se preocupe, mesmo aparecendo o livro do mestre no momento do cadastro, ao término do processo somente o livro do aluno ficará disponível*):

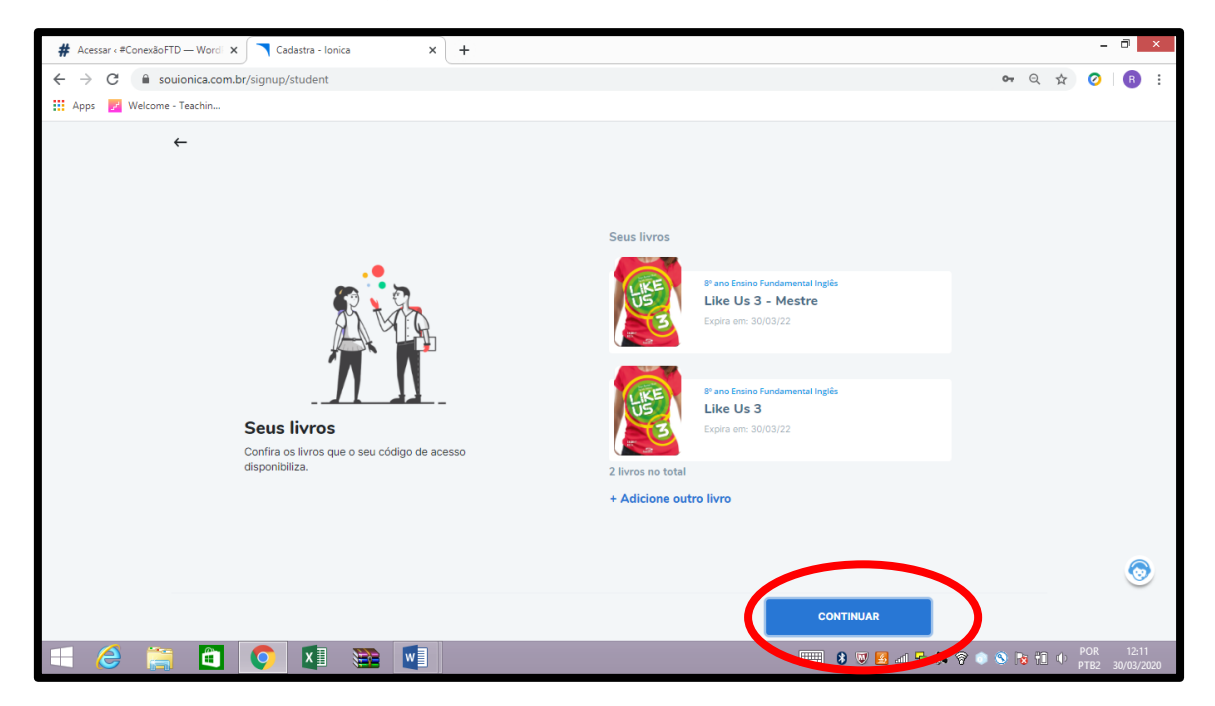

Clique em **CONTINUAR** e faça seu cadastro com uma conta Google ou seu e-mail padrão;

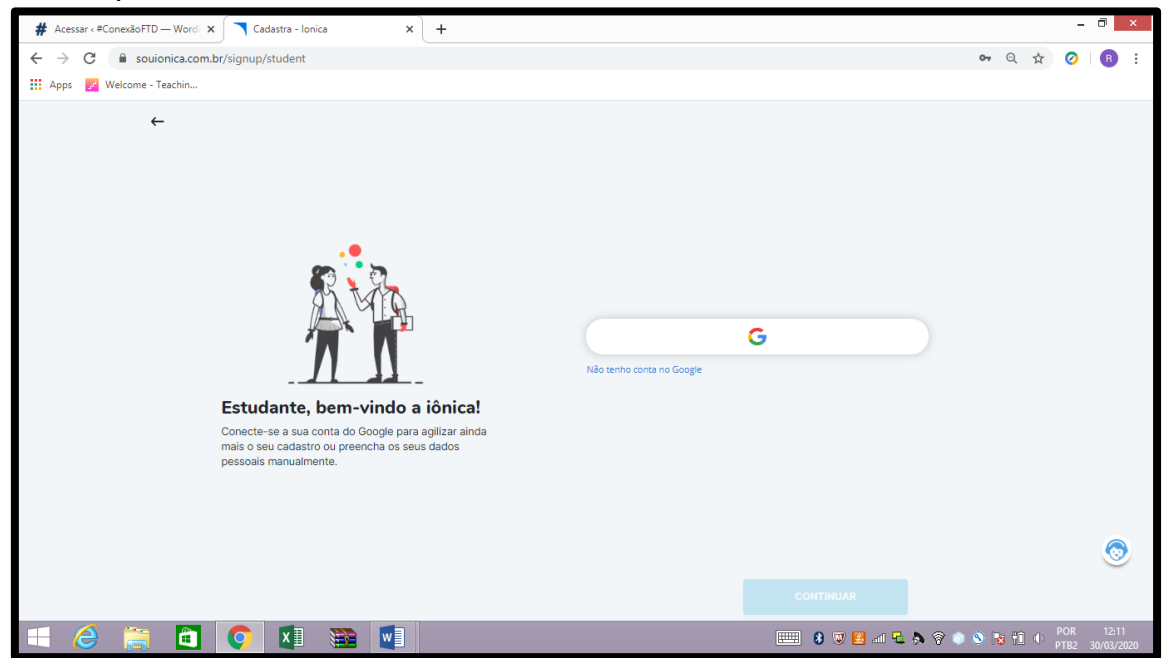

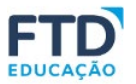

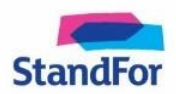

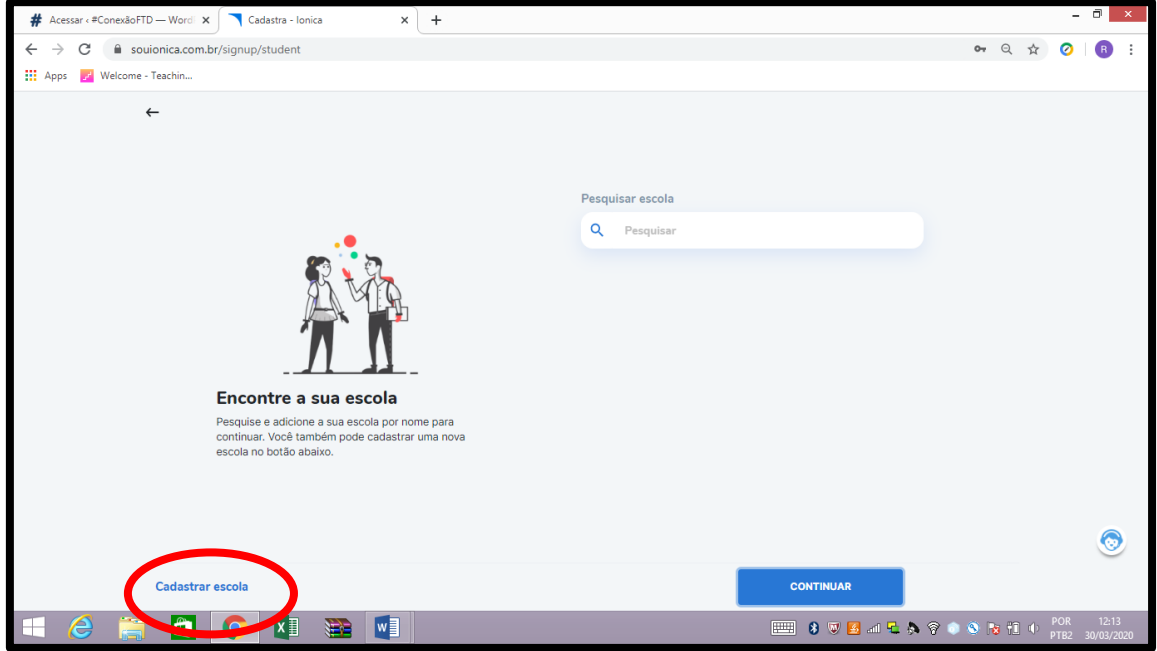

Após o cadastro, clique em continuar em **CADASTRAR ESCOLA**

Complete os dados da sua escola e clique em **CONTINUAR**:

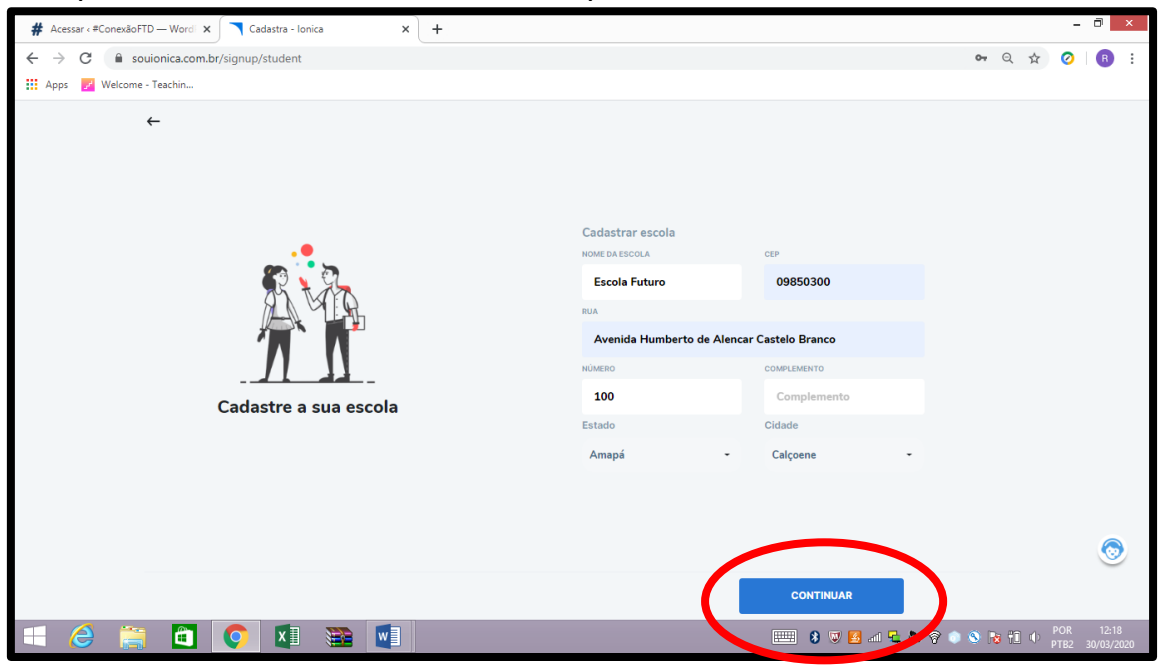

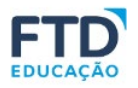

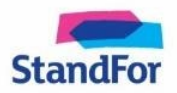

O material cadastrado aparece na aba **LIVROS**. Clique sobre a capa do material e desfrute de todos os recursos. Para ter a totalidade do que há disponível para este livro, clique em **RECURSOS** (logo ao lado)**.**

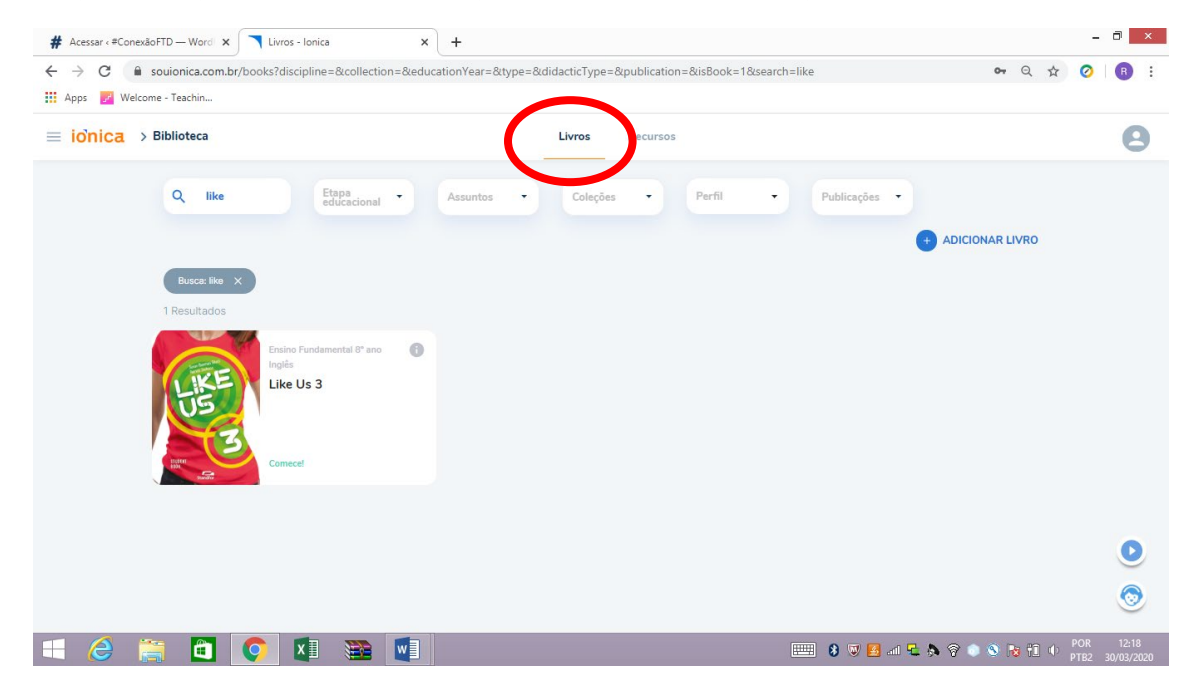